## **FLINT HILLS** LE

## **VIEWING YOUR ONLINE ACCOUNT STATEMENT & PAYING YOUR ACCOUNT ONLINE**

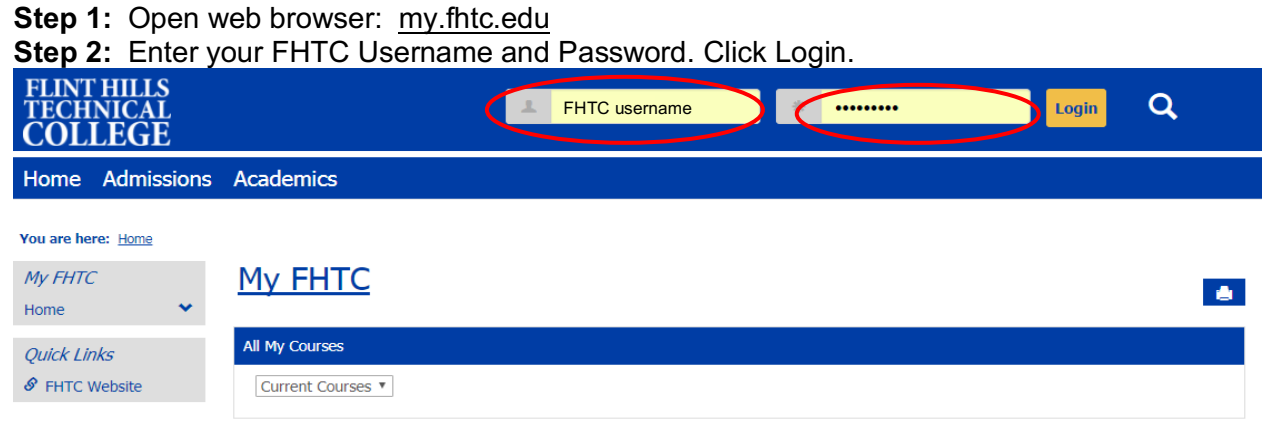

**Step 3:** After logging in, click on the Students Tab. **Step 4:** Click on the Account Information Link.

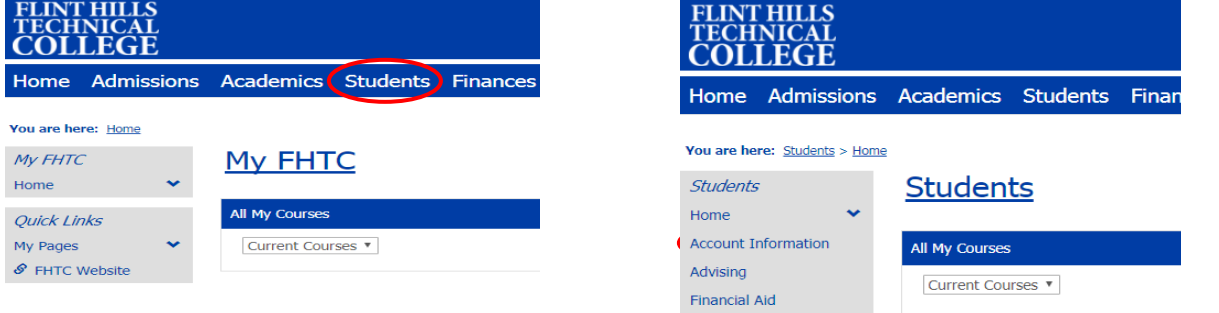

## **Step 4:** Click on the Course and Fee Statement Link.

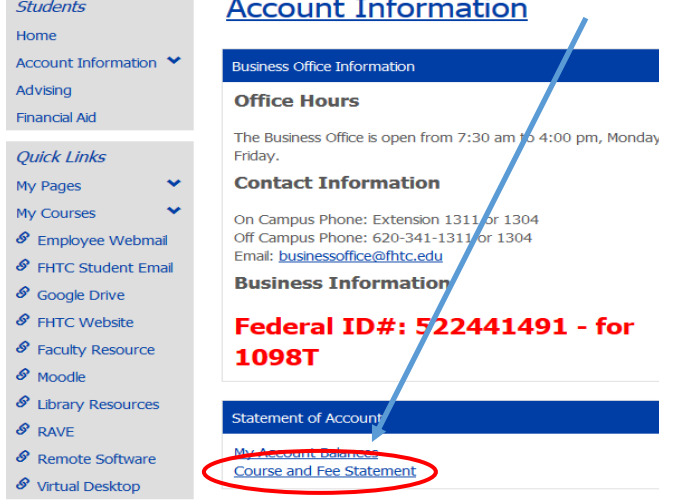

**Step 5:** Click on Generate my Course and Fee Statement. This process will pull all current charges and receipts into the report to be viewed.

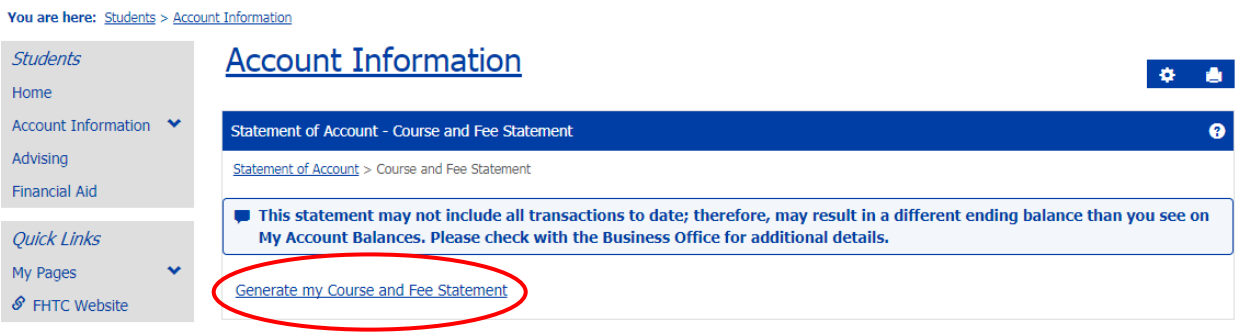

**Step 6:** Click on View my Course and Fee Statement. This step will allow you to view, or print, your statement as a .pdf file.<br>You are here: Students > Account Information

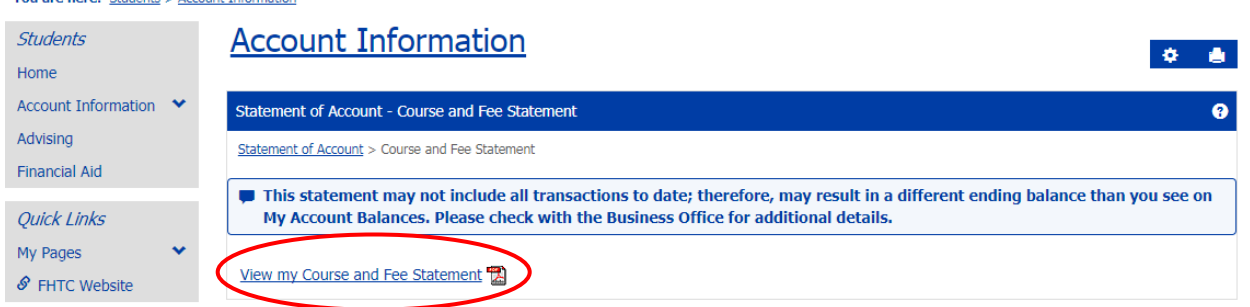

## **Step 7:** Click o Account Balances Link. **Step 9:** Click on the Make a Payment Link.

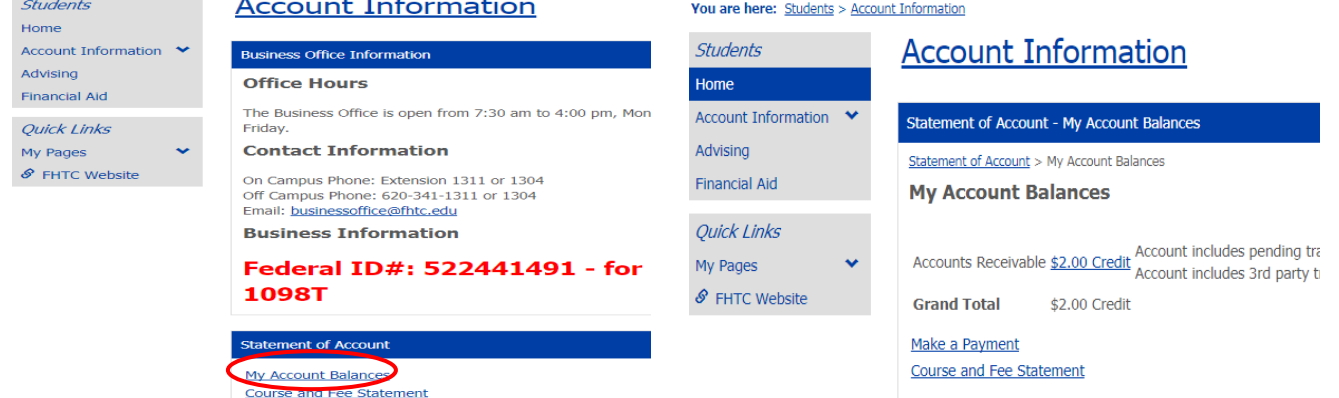

**Step 8:** Enter the amount to be paid and click Submit.

You are here: Students > Account Information

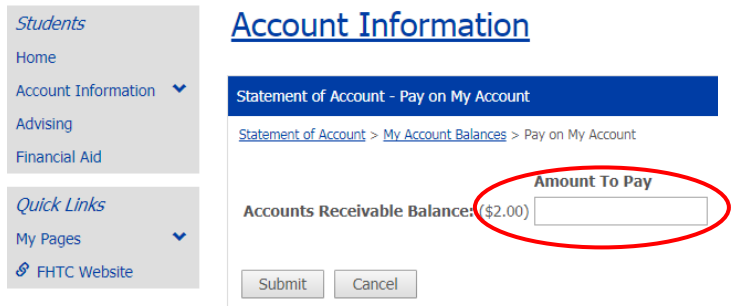

**Step 9:** Select either Credit Card or E-check option and click Continue. You will need to have your credit card or bank account information in order to complete the payment.<br>Vou are here: Students > Account Information

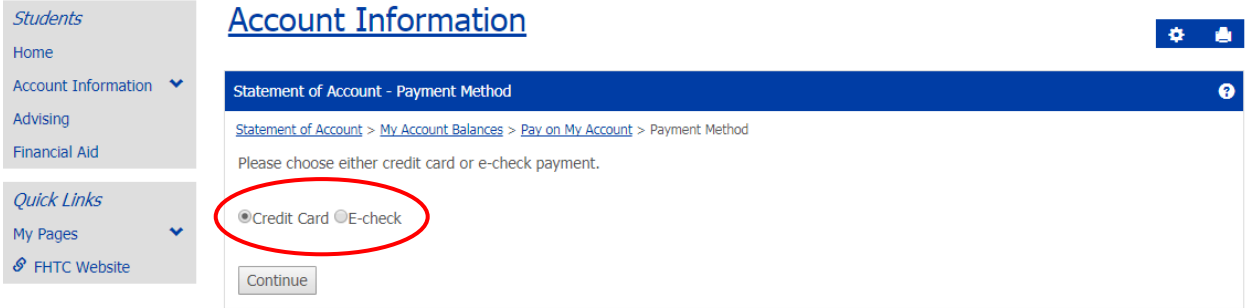

**Step 10:** Fill out the required fields for Credit Card or E-check payment and click Continue. **Step 11:** Verify all information is correct and click Continue. Nelnet payment plan http://mycollegepaymentplan.com/fhtc/ Finance policy https://fhtc.edu/web/site/pay-classes